# **Kurzanleitung zur Nutzung von ZOOM**

ZOOM ist eine Software für Videokonferenzen. Mit ihr können Referenten einen Vortrag halten und ihre Folien allen Betrachtern zugänglich machen. Zugang und Bedienung sind sehr einfach. Bitte folgen Sie der folgenden Anleitung: 

#### **1. Link öffnen**

Andreas Schmidt-Rhaesa lädt Sie zu einem geplanten Zoom-Meeting ein. Zoom-Meeting beitreten https://uni-hamburg.zoom.us/j/91475595914?pwd=WGZuWEFvakJSMVNQamV1R0tQQkMzdz09 Meeting-ID: 914 7559 5914 Kenncode: 11023477 Anmerkung: Der Vortrag beginnt um 19.00 Uhr, Sie sollten 5-10 Minuten vorher dem Meeting beitreten, um sicherzustellen, dass alles gut klappt. Das Meeting wird 15-20 Minuten vor 19 Uhr geöffnet, vorher werden Sie keine Verbindung bekommen.

### **2. Dem Meeting beitreten**

Als nächsten Schritt haben Sie die Option, die ZOOM-Software auf Ihrem Computer zu installieren oder ohne Installation an dem Meeting teilzunehmen. Wir empfehlen, dem Meeting ohne Installation beizutreten, bitte wählen Sie dann die Option "treten Sie über Ihren Browser bei"

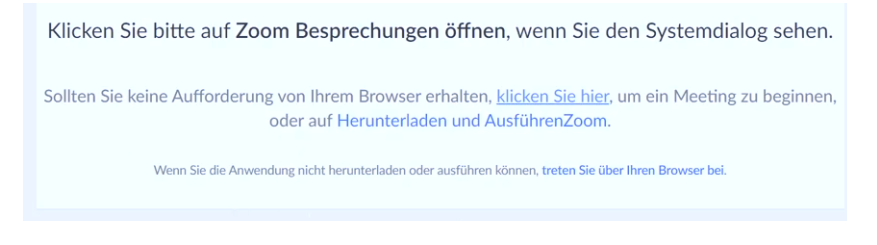

## **3. Dem Meeting beitreten**

Im Folgenden müssen Sie Ihren Namen eingeben, dieser erscheint dann für alle Teilnehmer sichtbar. Um sicherzustellen, dass Sie eine wirkliche Person sind, erfolgt eine Verifizierung durch einen so genannten Captcha-Code, den Sie in das entsprechende Fenster eintragen.

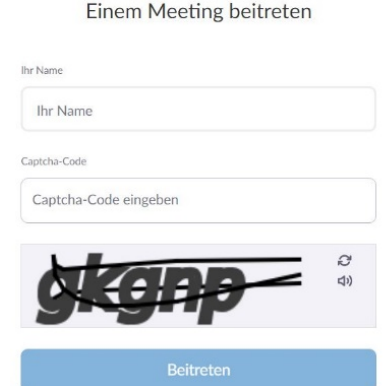

Schließlich wird gefragt, wie Sie an dem Meeting teilnehmen möchten. Bitte wählen Sie "Mit **Computeraudio teilnehmen**". 

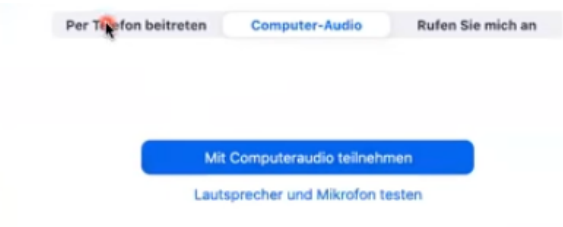

#### **4. Funktionen von ZOOM**

Nachdem Sie beigetreten sind, sehen Sie die ZOOM-Oberfäche. Für den Vortrag erhalten Sie Einsicht auf den Bildschirm des Vortragenden, auf dem eine Präsentation laufen wird. Links unten auf dem Bildschirm

 $\blacksquare$ finden Sie die Symbole Stummschalten Video betnden "mit denen Sie Ihr eigenes Mikrofon und die Computerkamera (wenn vorhanden) ein- und ausschalten können.

Unten in der Mitte ist die Symbolleiste Sterlen der Sterlen der Tellnehmer Chat Bildschirm freigeben Aufzeichnen Breakout Session Reaktionen aufzeichnen Bereikout Session Reaktionen aufzeichnen Bereikout Session Reaktionen H beispielsweise die Teilnehmerliste anzeigt oder die Möglichkeit gibt, über den Chat eine Nachricht zu senden. 

## **5. Spielregeln bei ZOOM-Meetings**

Um Nebengeräusche zu vermeiden, sollten alle Teilnehmenden (außer dem Sprecher) ihr Mikrofon

ausschalten (Klick auf das Symbol stummschalten). Es ist auch nicht nötig, die Kamera anzulassen, auch sie kann

ausgeschaltet werden (Klick auf das Symbol Video beenden

Nach dem Vortrag können Fragen beantwortet werden. Dazu kann zunächst die Kamera und beim Stellen der Frage auch das Mikrofon wieder eingeschaltet werden. Man meldet sich per Handzeichen und wird vom Moderator aufgerufen.

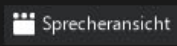

Mit dem Symbol **Direction Communist Communist Communist Communist Communist Communist Communist Communist Communist Communist Communist Communist Communist Communist Communist Communist Communist Communist Communist Commun** "Galerieansicht" wählen und so entweder den jeweiligen Sprecher/die Sprecherin in großem Bild (Sprecheransicht) oder alle Teilnehmenden mit jeweils kleinen Bildern (Galerieansicht) sehen.